https://www.sharpshape.com/aomstotsr.html sharpshape@comcast.net

**Sharp Shape** 

not just any shape

## *Scale or resize foot images generated from AOMS TOT apps*

Copyright©, Sharp Shape, All rights reserved, April 16, 2024

Currently we have three foot-scanning apps in Apple App Store. They are AOMS TOT, AOMS TOT jr, and AOMS TOT sr. The measurements are different in these apps. The measurements in AOMS TOT (Structure Sensor) and AOMS TOT sr are in Meter, while the measurement in AOMS TOT jr is in Millimeters. If you have the need to scale (or resize) them, you can do so. Here is how.

We will be using MeshLab. MeshLab can be found online free of charge (check their terms). You can google MeshLab and download it. Here we will be using a PC version. You can also get a Mac version. Below, we will illustrate how to use the MeshLab to scale (or resize) the files. Notes and comments are listed below each screenshot. Please read them carefully.

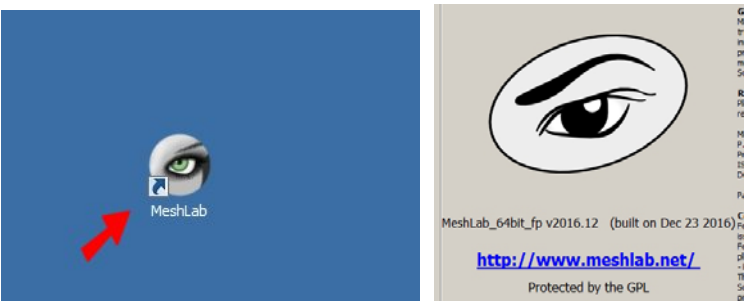

Figure 1: Launch MeshLab. The version we are using is shown above. You may have different version.

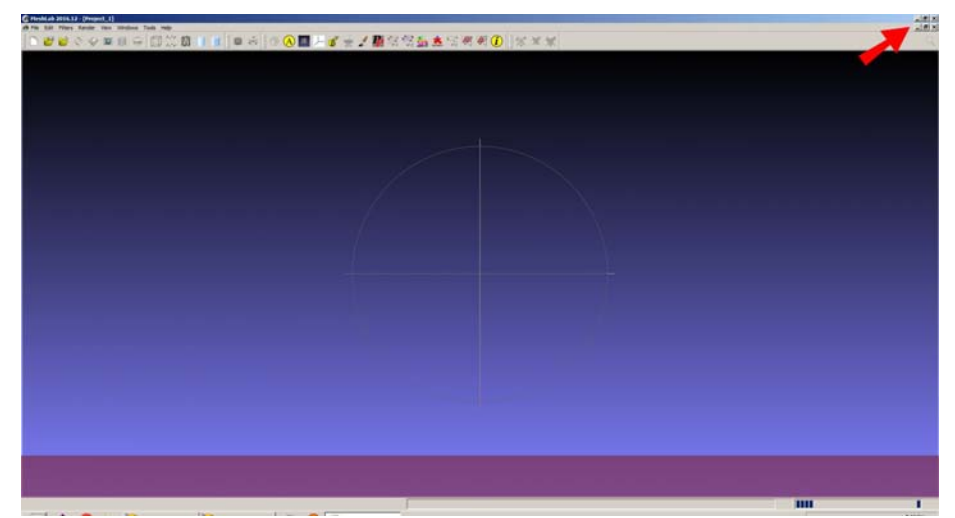

Figure 2: MeshLab always opens as maximized. If you do not like it, click the Maximize button (the one in the middle) on the upper-right hand corner, as shown above.

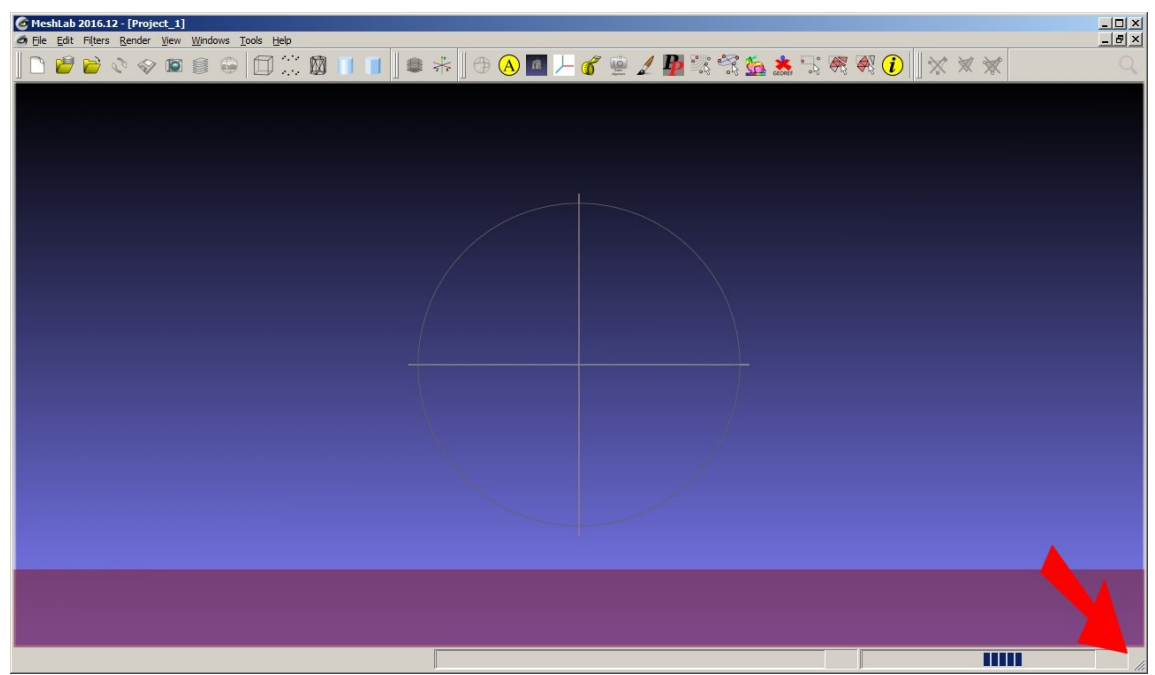

Figure 3: Then you can drag the lower-right hand corner to reduce the view size.

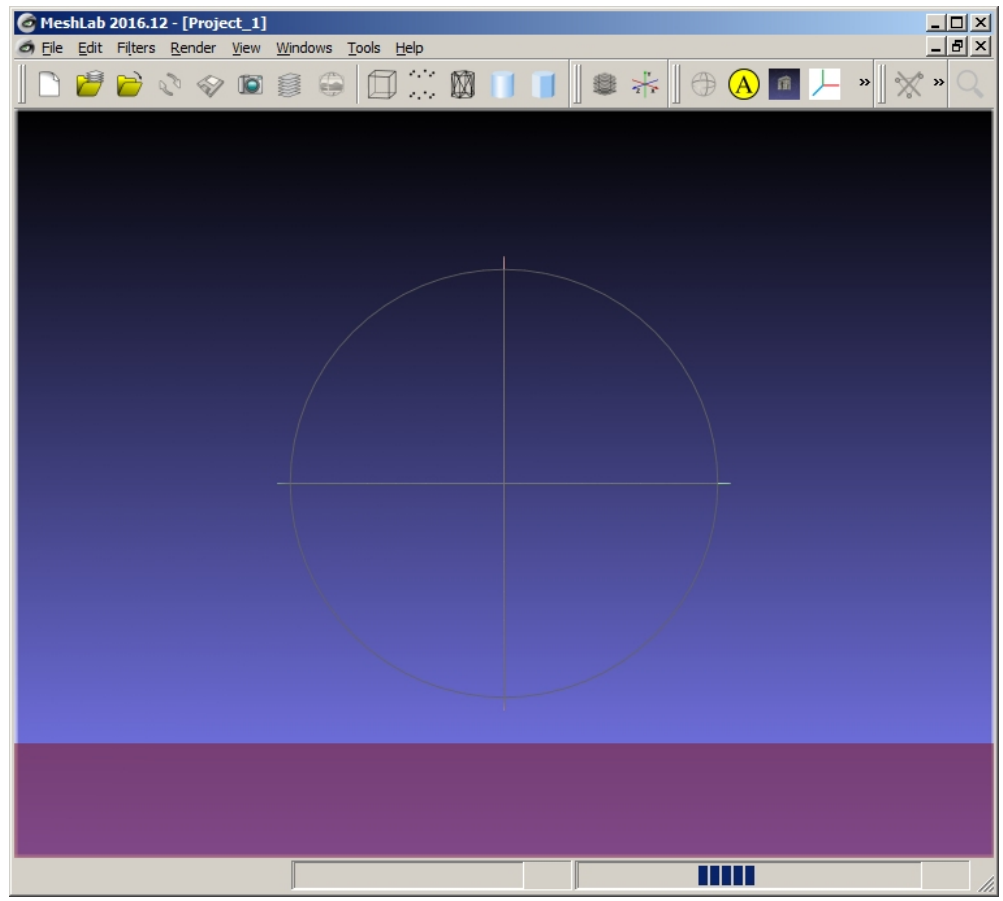

Figure 4: You will see a smaller sized view area. It is easier to operate.

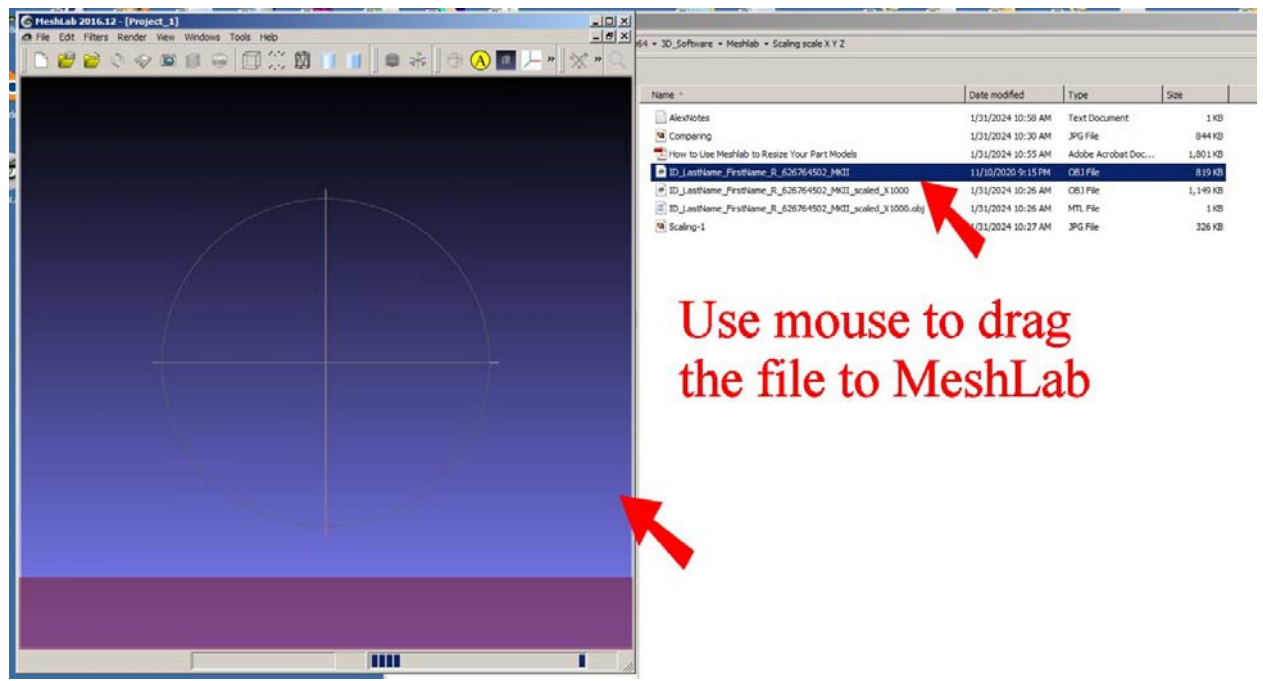

Figure 5: In this example, we are using an OBJ file generated from the AOMS TOT app. This OBJ file has the Meter measurement in it. Drag the OBJ file to the MeshLab as shown. 'Drag' means: click the file and hold the mouse button and move it over and then release the mouse button. You do not have to use 'dragging' to open the file. You can click 'File' on the menu bar, and then click 'Import Mesh' to load your OBJ file. In this case, you need to know where your OBJ file is located and navigate to it.

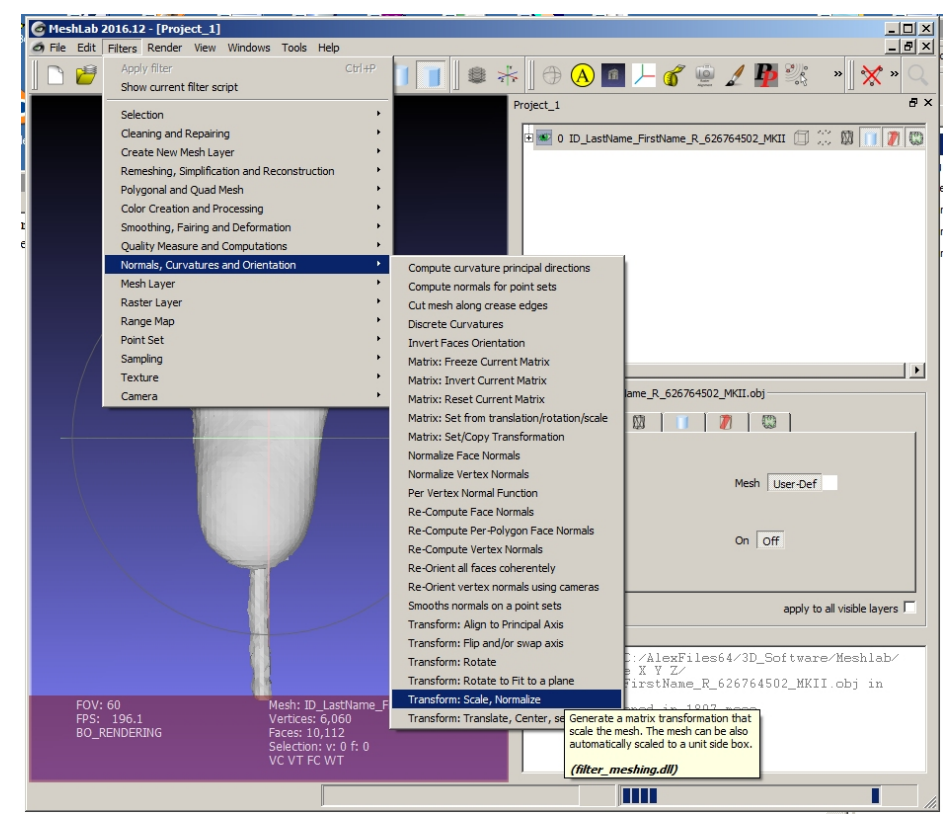

Figure 6: Once the OBJ file is loaded, on the menu bar, click Filters >Normals, Curves and Orientation >Transform: Scale, Normalize.

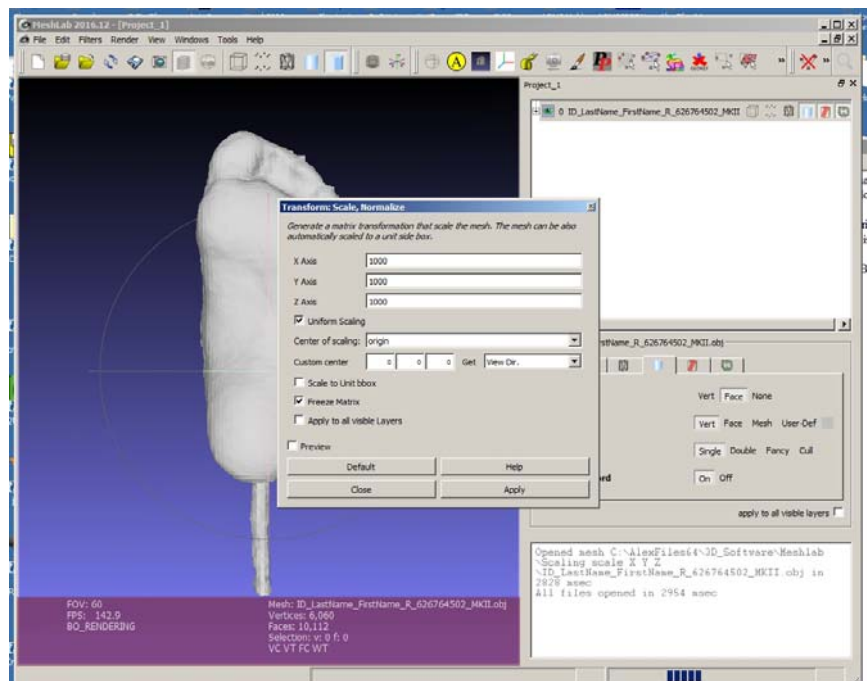

Figure 7: From Meter to Millimeter, the scale is 1000. So we put 1000 in X, Y, Z axes. Actually, if the 'Uniform Scaling' is checked, we only need to put 1000 in X axis. Then click 'Apply'.

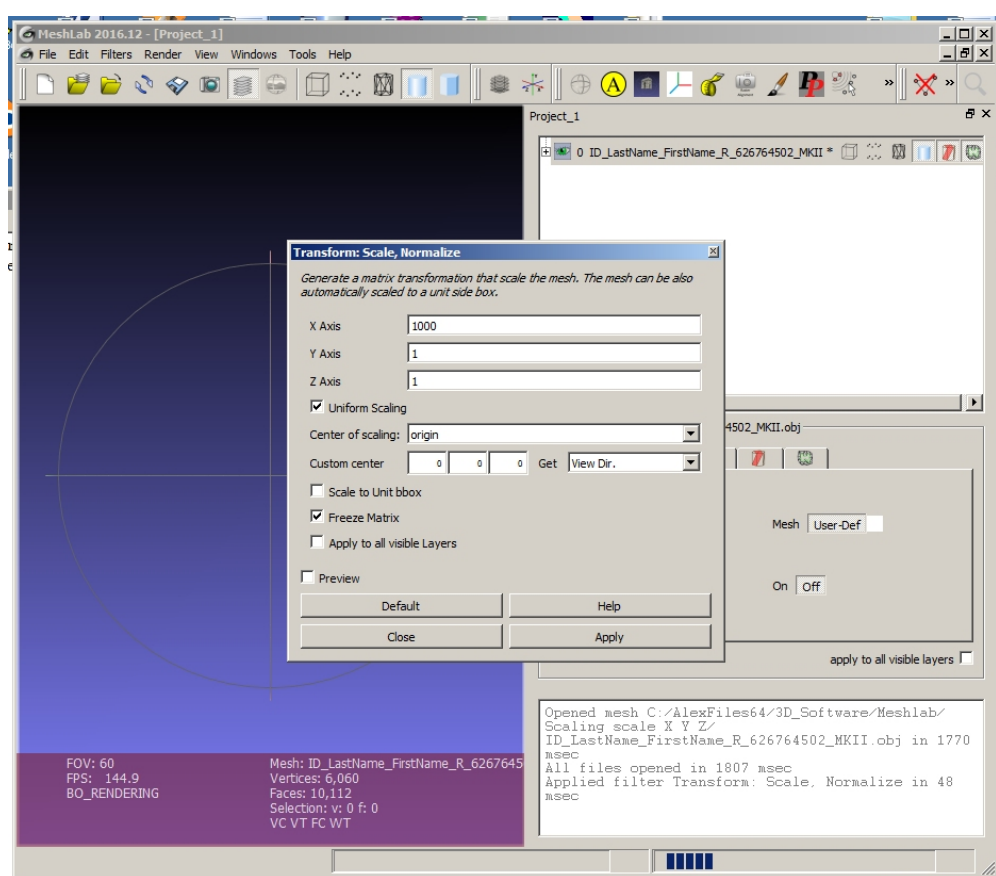

Figure 8: Once the 'Apply' is clicked, the foot image disappeared. This is because the scale is out of view (too big), which is okay. Just ignore it. Click 'Close'.

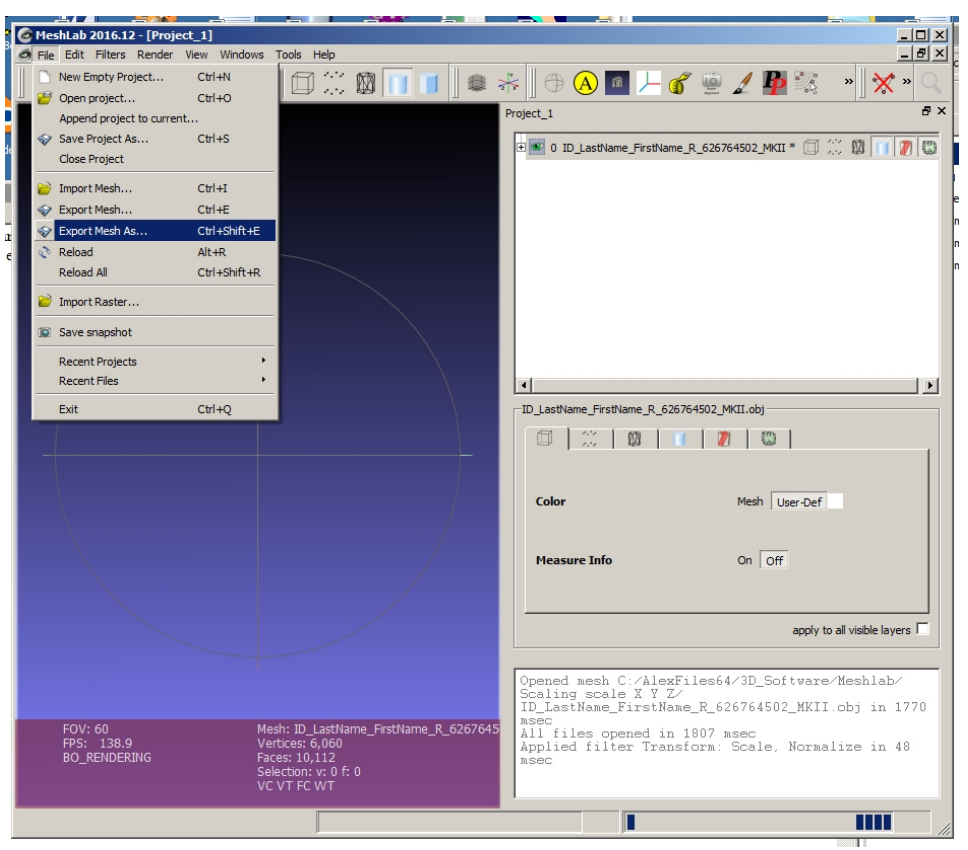

Figure 9: Now we are going the export the file. On the menu bar, click File > Export Mesh As...

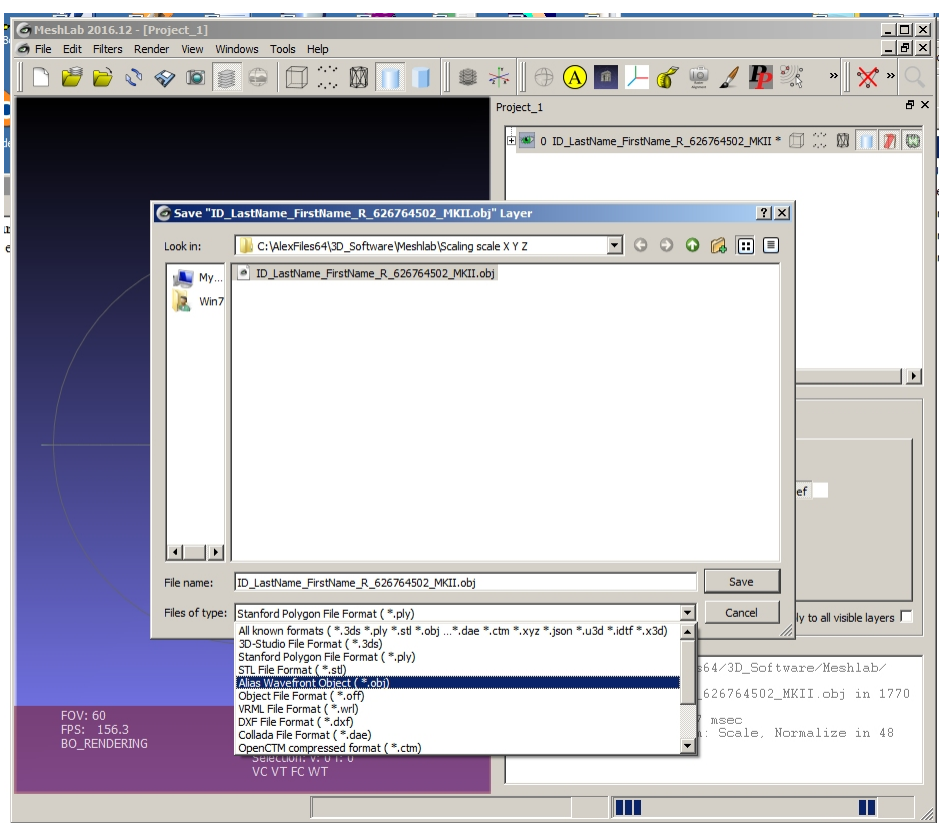

Figure 10: At this stage, you can choose your file format to export. In our example, we choose OBJ. You can also name the file and find a location for it.

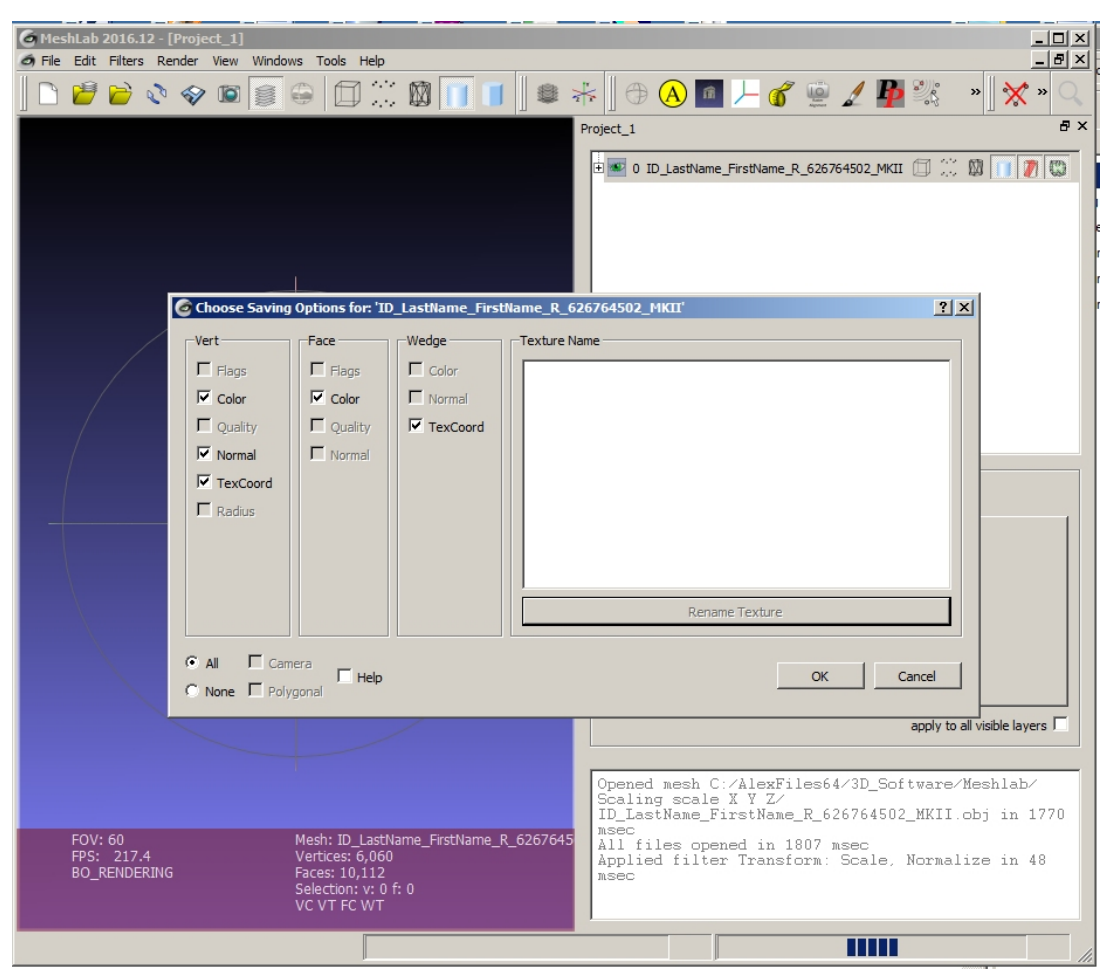

Figure 11: A dialoguer menu comes out. Just click 'OK'. After this step, you have a new resized file somewhere in your computer. Exit MeshLab now. You can navigate to the location and find the new file. To check the new file, just open it with MeshLab again. The foot image should look as before, because the shape is the same and only the scale has been changed.

By providing this document, we do not warrant anything. If you have questions, please contact us at  $sharpshape@{\rm comeast.net}$ .  $\in$  End of File -